## **Grading in Banner 9 Wingspan**

- Login to Wingspan
- Click on Faculty Dashboard on the right-hand side under the Self Service 9x area:

Home Personal Information Faculty Services Finance Administrative Tasks Parent Portal Menu **Home Tab** Search [  $\sqrt{G_0}$ **Wingspan Links Channels** Self Service 9x - NEV T. Account Summary & Payments<br>Advising Menu<br>Faculty Class Lookup Announcements | Dining at Winthrop | Faculty Schedule | PO Box | Employee Dashboard **Financial Aid Dashboard** Announcements-Personal Information Dashboard Be Informed with Calendars and Academic Policies **Employee Tools Registration Dashboard** Student Dashboard **Enrollment Verifications Now Available BDMS Application** Enforcement Compensation Statement<br>
Compensation Statement<br>
Coursedog (Course/Event Scheduling) Privacy of Education Records<br>
Degree Works **Quick Links** Winthrop Home Page Payment Due Date Annroaching - Anril 2 2018

- Click on Grade Entry
- Click on the course you wish to grade. (To bring your most current classes to the top, type 2025 in the Search bar on the far right of the page.)

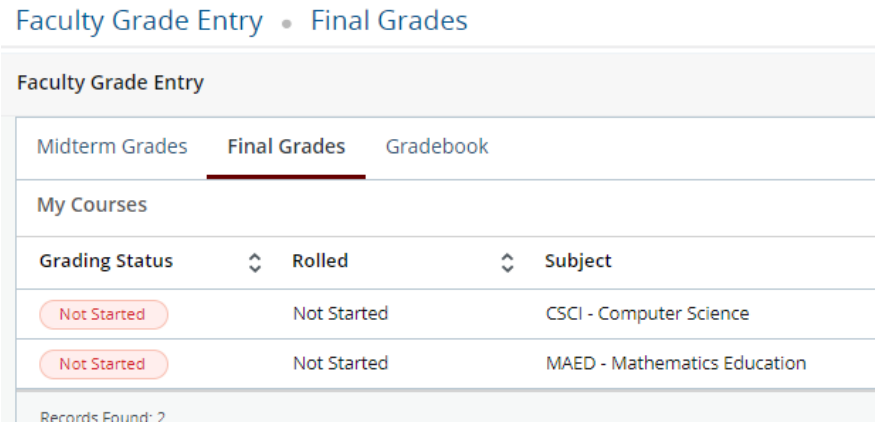

- Enter the final grade using the drop-down.
- When you have entered grades for the page, click **SAVE** at the bottom of the page.
- If you enter an incomplete (IF, ID, etc.) the page immediately goes to an incomplete grade page and you have to save. You have to go back to the roster to get the complete list again.

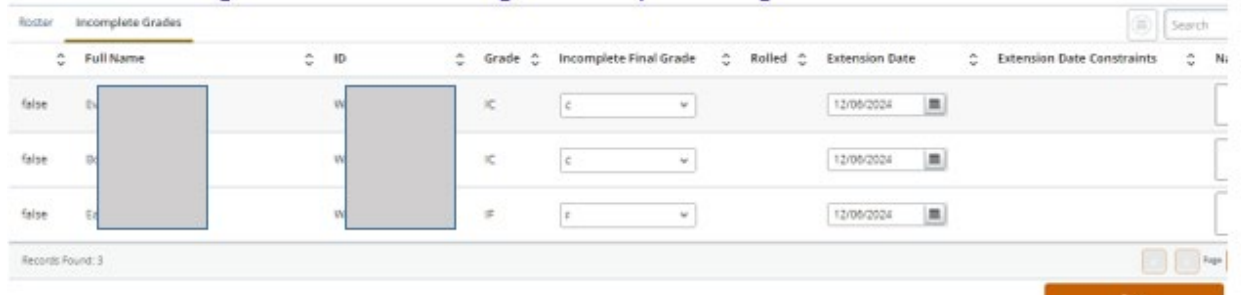

• When your grading is completed, you will see the Completed notation by the course

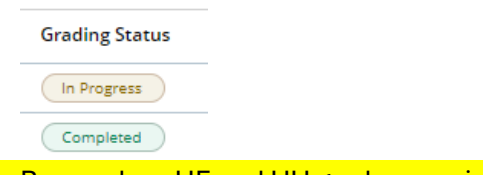

• Remember: UF and UU grades require a last attendance Date. If the student never attended, put 0 (zero) in the Hours attended field.